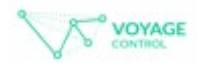

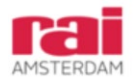

# **RAI – Voyage Control End-User Guide**

# **Signing up**

To sign up as a new user, click the green 'Sing up' button on the log in page. Fill in your details, agree to the terms and conditions, and click 'Register'.

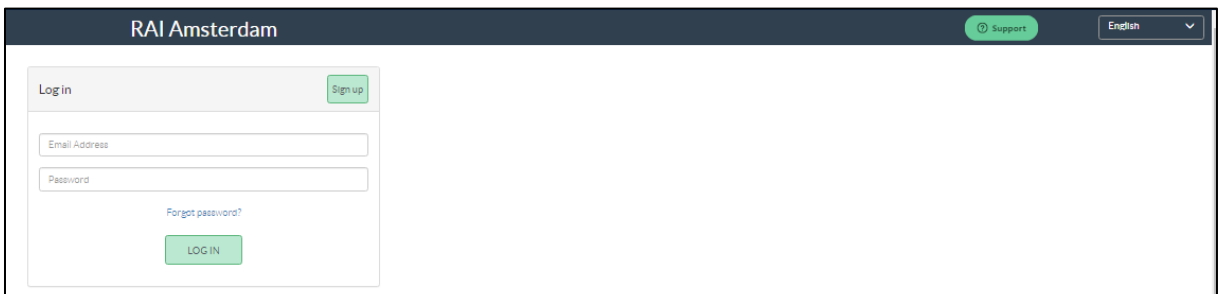

You will receive a verification e-mail within 5 minutes. Click the link in the email to verify your account. Fill in the company name and you are singed up.

### **Logging in**

Enter your email and password and click the Log In button.

### **Forgot password**

If you have forgotten your password, click the blue 'Forgot Password?' If you get an error message, please ensure that you have signed up to the new server first. If you have signed up but still can't log in, then click the green Support button to contact Voyage Control - please include any screenshots or details of error messages when contacting Support.

### **Support**

Use the green "Support" button for online support and frequently asked questions.

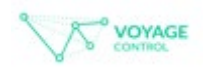

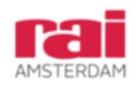

# How to **make a booking**

#### 1. Click on '**+ Make a Booking**' and select an '**Event**'

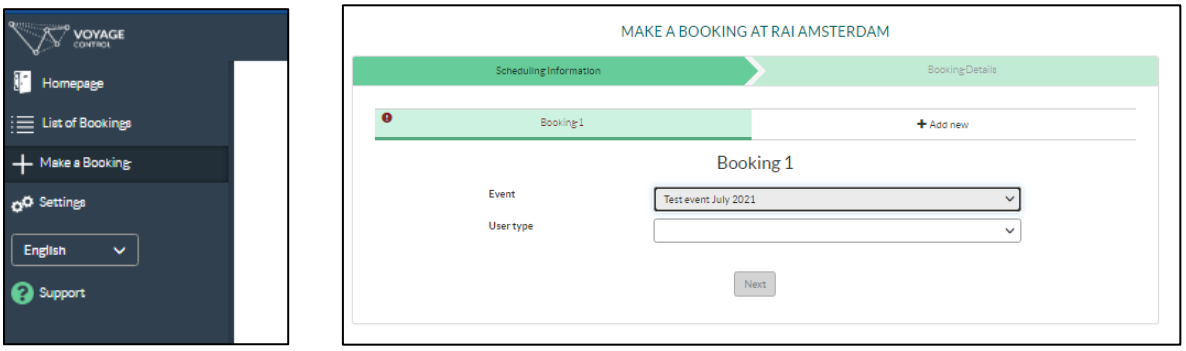

Select your **user type** Click "**Next**"

2. Select the **phase** (Build, Open or Breakdown), the **date** you need to book for. Select the **Zone/Hall** that you are delivering to and your **vehicle type**.

A zone map is often part of the Traffic Regulations of the specific event.

Click '**Get Times'**.

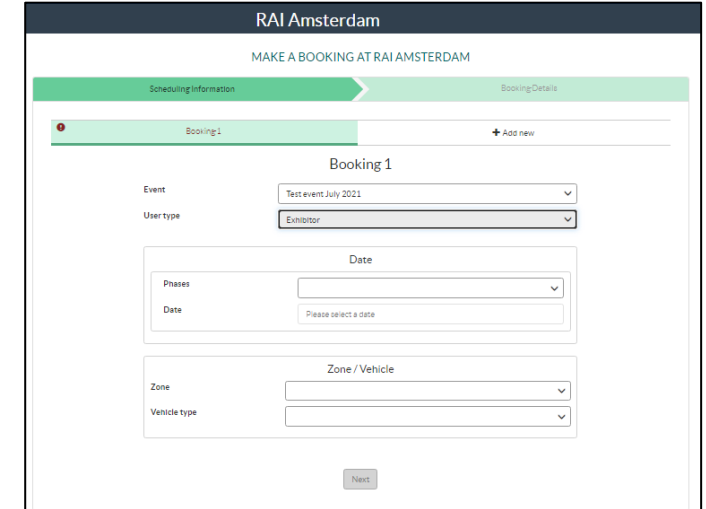

3. A pop up will then appear with available time slots. Click the time that you would like to arrive at the venue – if a time is not available, it will be greyed out. If you get an error message, please select a different day before contacting support.

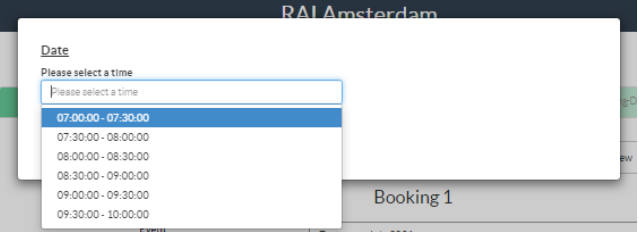

Click "**Next**"

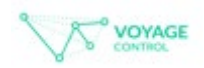

4. Add in details of who you are delivering to, stand details, as well the driver and vehicle information. All the information boxes on this page will need to be filled in order to complete the booking.

If you do not know the driver or vehicle registration at this time, please select the tick box to indicate so, and ensure you edit the booking once you know.

Tick the box to agree to terms and conditions (this is a mandatory field)

#### Click "**Submit booking**"

If the box appears grey and you can't submit, please ensure you have an answer filled in for each section and haven't missed anything.

5. You will then get a summary screen with some rules about your booking and you will receive an email and booking pass. You can also view your bookings and display your pass (or QR code) via the Voyage Control mobile app.

6. Important: Please ensure that the vehicle pass or QR code required for access to the venue is given to the driver of the vehicle as it will be scanned upon arrival.

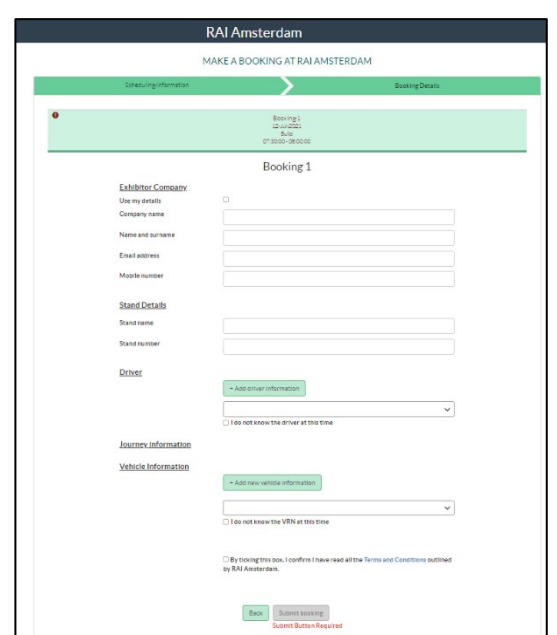

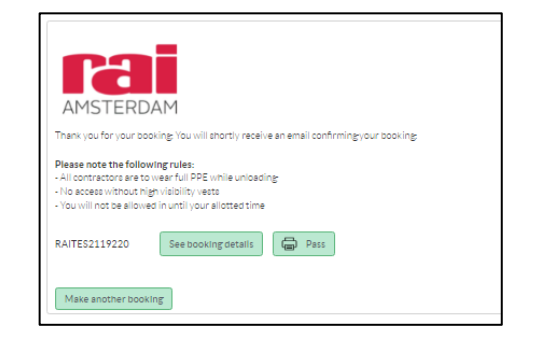

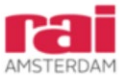

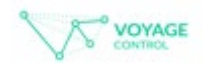

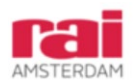

### How to **view your bookings**

You can view your bookings in 'List of bookings' from the left sidebar. You can search for your booking by searching your booking code or email in the top-right search bar. When searching, please ensure that the date range is correct.

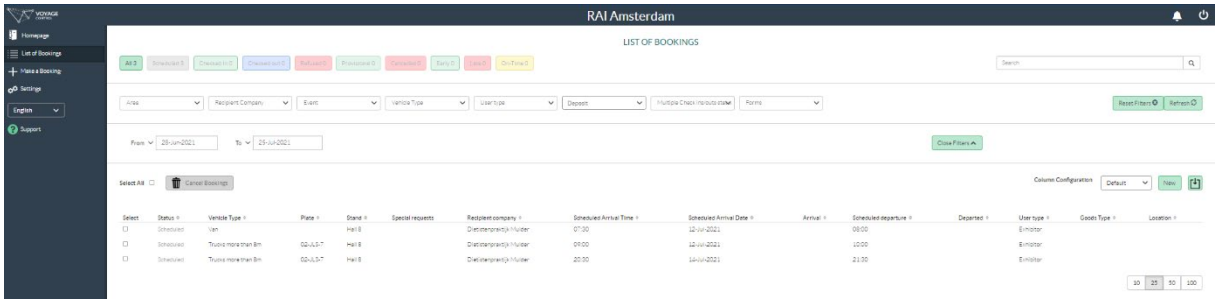

Click on the booking to view the information, as well as see the Edit and Cancel buttons for that specific booking.

### How to **edit your bookings**

Click on the booking you want to edit. Your booking information pop up will appear.

- To just adjust the driver, click Edit next to the driver section
- To adjust the licence number, click on the red "not defined" text
- To adjust times, locations, or other information:
	- o Click on the green edit button in the top-right corner of the pop up to edit your booking information.
	- o This will take you through the booking process again, where you can adjust what you need to.
	- o Submit your booking to register your changes

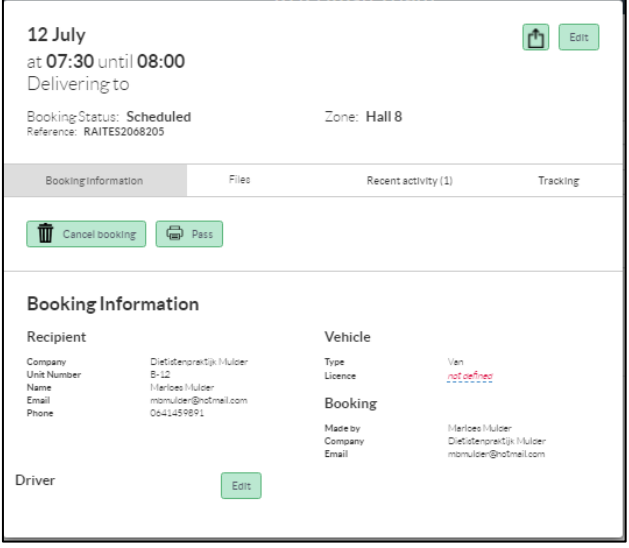

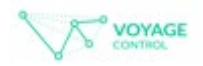

# How to **cancel your bookings**

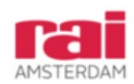

Cancel 1 booking:

Click on the booking you want to cancel. Your booking information pop up will come up. On this screen, click the Cancel Booking button. A pop up will appear to confirm your cancellation.

Cancel multiple bookings:

Click the tick box next to the bookings you want to cancel on the list view. Click the green Cancel Bookings button. A pop up will appear to confirm your cancellation.

# **Support/FAQ**

Click the green Support button for support and to use the FAQ.

Or email support@voyagecontrol.com if you have any other questions.

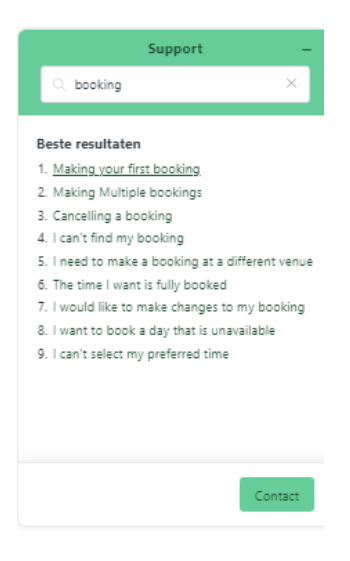